# **Managing Software Feature Licenses**

This chapter includes the following information:

- Understanding Alcatel software feature licenses
- Installing software feature licenses
- Maintenance of software feature licenses

#### **Alcatel Software Licenses**

Alcatel product licenses enable the following software modules:

- Policy Enforcement Firewall (PEF)
- VPN Server (VPN)
- **•** Wireless Intrusion Protection (WIP)
- Advanced AAA (AAA)
- **External Services Interface (ESI)**
- Client Integrity (CIM)
- z xSEC (XSC)
- Remote Access Point (RAP)

#### **Software License Types**

For all licensed software modules, two categories of licenses are available:

- 1. **Permanent license** This type of license permanently "enables" the desired software module on a specific wireless LAN switch. Permanent licenses can be obtained through the sales order process only. Permanent software license certificates are printed documents, physically mailed to the user and also accompanied by an email confirmation.
- 2. **Evaluation license** This type of license allows the user to evaluate the unrestricted functionality of a software module on a specific wireless LAN switch for 90 days (in  $3 \times 30$  day increments) without the requirement to purchase a permanent software license.

At the end of the 90 day period, a permanent license must be applied to re-enable this software module on the wireless LAN switch. Evaluation software license certificates are electronic only and are emailed to the user.

#### **Obtaining a Software License**

To obtain either a permanent or evaluation software license, please contact your sales account manager or authorized reseller. They will process your order for a permanent license certificate or email an evaluation license certificate to you as desired.

#### **The Software Licensing Process**

Software licenses (permanent or evaluation) are unlocked individually by module type and are applied to each Alcatel wireless LAN switch as a Software License Key. Software License Keys are unique alpha-numerical strings created for individual Alcatel wireless LAN switches and are only valid for the designated wireless LAN switch.

Certain steps must be taken and criteria met in order to facilitate successfully enabling software license features on your OmniAccess Wireless LAN switch:

- 1. Obtain a valid Alcatel Software License Certificate.
- 2. Locate the Alcatel wireless LAN switch system Serial Number (or Supervisor Card Serial Number) of the switching platform to which you wish to apply the software license.
- 3. Visit the Alcatel Software License Management Web site at http://eservice.ind.alcatel.com/oaw/ login and use the Software License Certificate ID and the System Serial Number to activate a Software License Key.
- 4. Log in using the WebUI to the wireless LAN switch on which you wish to apply the license. Navigate to **Maintenance > License Management,** and enter the Software License Key and click **Apply**.

### **Software License Certificates**

The software license certificate is a software-module and switch-class specific document (printed or emailed) that states:

- The orderable part number for the license
- A description of the software module type and wireless LAN switch platform for which it is valid

A unique, 32-character alpha/numerical string that can be used to access the license management Web site and which, in conjunction with a wireless LAN switch system / supervisor card serial number, will generate a unique software license key

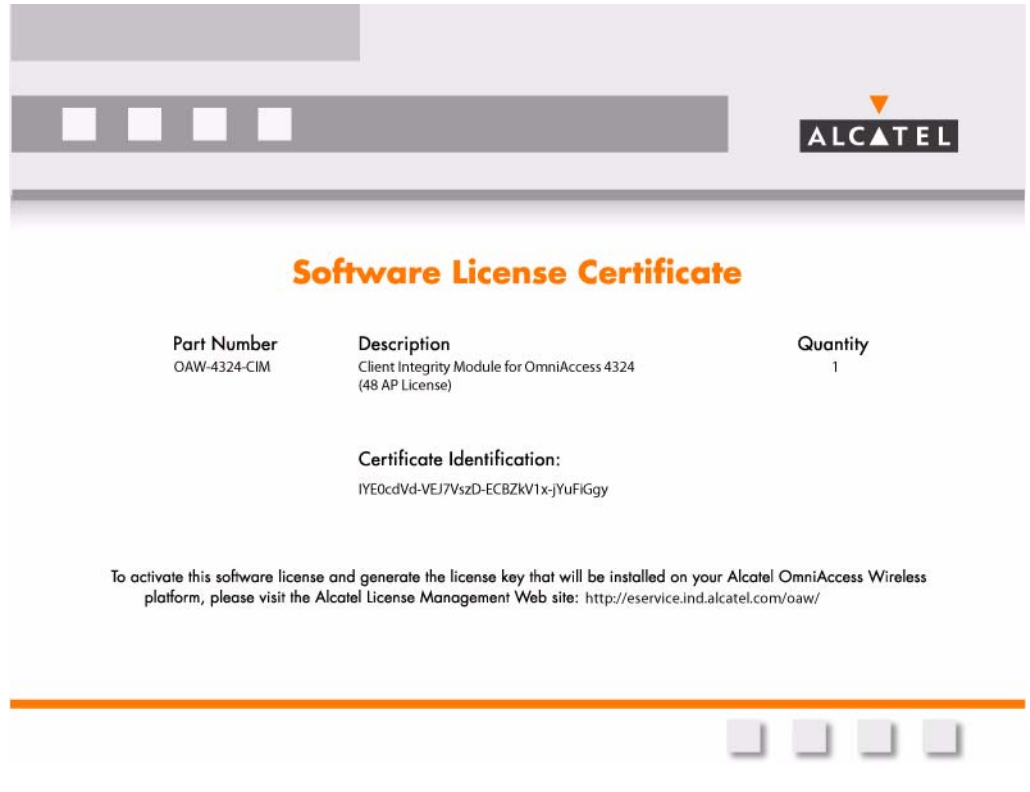

**FIGURE 2-1** License Certificate

### **The System Serial Number**

The serial number of the unique wireless LAN switch platform for which the license will be valid for:

- System Serial Number that is specified on the rear of an Alcatel wireless LAN switch chassis
- **•** System Serial Number of the Supervisor Card (not the chassis) for an Alcatel modular 6000 series wireless LAN switch platform
- System serial numbers may obtained by physically inspecting the chassis or card or from the wireless LAN switch WebUI (by navigating to the **Switch > Inventory** page.

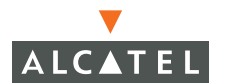

Note that removal of a Supervisor Card is required on a modular platform for visual inspection and this can result in network down time.

#### **The Alcatel License Management Web Site**

In order to activate a Software License Key, you must log in to the Alcatel License Management Web site at http://eservice.ind.alcatel.com/oaw/.

- $\bullet$  If you are a first time user of the licensing site, the Software License Certificate ID number can be used to log in initially and request a user account. If you already have a user account, log into the site.
- **O** Once logged in, you will be presented with three options:
- 1. Activate a Certificate to activate a new certificate and create the Software License Key that will be applied to your wireless LAN switch platform
- 2. Transfer a Certificate to transfer a Software Certificate ID from one wireless LAN switch to another (in the event of transferring licenses to a spares system for example)
- 3. List Your Certificates to view all currently available and active Software License Certificates for your account

To activate a software license certificate, select **Activate a Certificate**, enter the certificate ID number, then the System Serial Number of the wireless LAN switch that you wish to apply the license to. Then click **Activate**. A copy of the transaction and the Software License Key will be emailed to you at the email address you enter at time of license activation.

This Software License Key is **only** valid for the System Serial Number you activated it against.

### **Applying The License Key**

To "Enable" the software module and functionality, you must now apply the Software License Key to your Alcatel OmniAccess wireless LAN switch.

- 1. Using the WebUI, log into your Alcatel OmniAccess wireless LAN switch with Administrative access rights.
- 2. Navigate to: **Maintenance > License Management** where system License Information and the License Table can be found.
- 3. Copy the Software License Key that was emailed to you, and paste it into the **Add New License Key** field. Click **Add** and **Apply** to apply the License Key.

| Edit Wew Favorites Tools Help<br>File                                                                                                    |                                                                                                    |                                                                                                    |                                                                                                    |                 |              |                                                         |                                          |                                                       |  |
|----------------------------------------------------------------------------------------------------|----------------------------------------------------------------------------------------------------|----------------------------------------------------------------------------------------------------|----------------------------------------------------------------------------------------------------|-----------------|--------------|---------------------------------------------------------|------------------------------------------|-------------------------------------------------------|--|
| Maintenance<br><b>ALCATEL</b>                                                                                                    |                                                                                                    |                                                                                                    |                                                                                                    |                 |              |                                                         | OmniAccess 6000                          | <b>Country State</b><br>$\cdots$<br>原書<br><b>O</b> on |  |
| Manitoring Canfiguration Disgnastics                                                                                                    |                                                                                                    | Maintenance Maile Switch                                                                                                    | Doemes will expire in 22 days                                                                                                    |                 |              |                                                         |                                          | Logalit                                               |  |
| Switch<br><b>Insor Minisperent</b>                                                                                                    | Maintenance > License Management                                                                                                    |                                                                                                    |                                                                                                    |                 |              |                                                         | <b>Notification of Expiring Licenses</b> |                                                       |  |
| Reboot Switch<br>Reboot Peer Supervisor Card                                                                                                    | License Information                                                                                                    |                                                                                                    |                                                                                                    |                 |              |                                                         |                                          |                                                       |  |
| Clear Config.<br>Synchronge Database<br>License Management<br>Boot Parameters:<br>File:<br>Copy Pass<br>Copy Logs<br>Copy Crash Files<br>Backer Fissiv<br><b>Restore Flash</b><br>Delate Plan | Service Status and Current Limits To obtain license keys via the web:<br>Access Points<br>Renote Access Points<br>Wireless Intrusion Protection<br>Policy Enforcement Firewall<br>Renote APs<br>External Services Interface<br>Client Integrity Module<br><b>Advanced ARA</b><br><b>VPELSATION</b><br>Gec Module | 128<br>Licensing Web Site:<br>128<br><b>FILLELED</b><br><b>ENABLED</b><br><b>ENABLED</b><br><b>ENABLED</b><br><b>ENARLED</b><br><b>ENABLED</b><br><b>ENARLED</b><br><b>ENABLED</b> | You will ment the following: http://eservice.ind.alcatel.com/oaw<br>. The established of the existing supervisory readule.<br>. The license certificate number of the service you wish to activate |                 |              |                                                         | <b>License Service Status</b>            |                                                       |  |
| <b>WEAN</b>                                                                                                    | <b>License Table</b><br><b>License Table</b>                                                                                                    |                                                                                                    |                                                                                                    |                 |              |                                                         |                                          |                                                       |  |
| Program AP<br>Reboot AP                                                                                                    | Key                                                                                                    |                                                                                                    | <b>Bostalied</b>                                                                                                    | Expires         | <b>Flags</b> | <b>Service Type</b>                                     | <b>Actions</b>                           |                                                       |  |
| <b>Capitve Portal</b>                                                                                                    | 495ee/1R-BFU99xu+bCfWsz5I-Brwpily-dC7FB/hV-el1<br>InD-449-1202-2003 - National glass St St Links 39-120-2003<br>R0WsC-ROAFA7Ow-OFYSBwdW-RPSu+d9L-BrBelbpA-Uox                                                                                                    |                                                                                                    | 2005-04-27 00:42:04                                                                                                    | Never           | ε<br>Е       | Gec Module                                              | Delete                                   |                                                       |  |
| Customers Ligan Page<br><b>Upload Carificabi</b><br>Liploist Sygalus-On-Demand Agent<br>Lipload Custom Login Pages                                                                            |                                                                                                    |                                                                                                    | 2005-04-27 00:42:04                                                                                                    | Newer           |              | Clerk Integrity Module                                  | Dulets.                                  |                                                       |  |
|                                                                                                    |                                                                                                    |                                                                                                    | 2005-04-21.08:30:22f11 2006-06-21.06:30:22 E                                                                                                    |                 |              | Remote Access Points: 15                                | Delete                                   |                                                       |  |
|                                                                                                    | hDF9W/Sg-XIXCS7pb-HrsdSs/VS-xAV/CfwU-yPg/ZuXt-HsD                                                                                                    |                                                                                                    | 2005-04-27 DD: 42:03                                                                                                    | Newer           | ×            | Policy Enforcement Pinewall                             | Delete                                   |                                                       |  |
|                                                                                                    | w39rRuoZ-V5U0g:Tr-ig6R110M-UAR-NI075-UU"/L'#f-8+o                                                                                                    |                                                                                                    | 2005-04-27 00:42:83                                                                                                    | Newer           | Ë            | Wireless Intrusion Protection                           | Delete                                   |                                                       |  |
|                                                                                                    | tGedWigh-LyvoSol5-Xkalmill'm-Nigge+f(-filoTDwIT-rin                                                                                                    |                                                                                                    | 2005-04-21 08:30:43[1] 2005-05-21 08:30:43 E                                                                                                    |                 |              | Remote Access Points: 45                                | Dulate                                   |                                                       |  |
|                                                                                                    | FOGTendT-GWQpk80T-SLcXTB6U-Onwingfift6-n+3dLPJ7-zf8 2005-04-27 00:42:03                                                                                                    |                                                                                                    |                                                                                                    | Nevana          | Ë            | <b>VERL SAFWW</b>                                       | Delete                                   |                                                       |  |
|                                                                                                    | 2/Ched(3-J/KYrazgli-roccRvOR-enStatish-+c3Q/hq3-TZY                                                                                                    |                                                                                                    | 2005-04-27 00:42:03                                                                                                    | New             | t.           | <b>Advanced AAA</b>                                     | Delete.                                  |                                                       |  |
|                                                                                                    | 870dvCGh+IO%Ed+s-YBIn9IA99-vacinibR-Ev840MfP-M74<br>GhGGliyg-CplAGMM-Drv3133/AE-FoBeSWH-Y0YW33bp-oGA                                                                                                    |                                                                                                    | 2005-04-27 00:42:09<br>2005-04-27 00:42:04                                                                                                    | Nevuer<br>Newer | Ε<br>×       | External Services Interface<br>Remote Access Points: 64 | Delete<br>Delete.                        |                                                       |  |
|                                                                                                    | Flags: A - auto-generated: E - snabled                                                                                                    |                                                                                                    |                                                                                                    |                 |              |                                                         |                                          |                                                       |  |
|                                                                                                    | Add .<br>Add New License Key                                                                                                    |                                                                                                    |                                                                                                    |                 |              |                                                         |                                          | <b>Adding License Keys</b>                            |  |
|                                                                                                    |                                                                                                    |                                                                                                    |                                                                                                    |                 |              |                                                         |                                          | to a WLAN Switch                                      |  |

**FIGURE 2-2** License Management Screen

4. You must now reboot your wireless LAN switch in order for the new feature to become available.

## **Additional Software License Information**

### **Permanent Licenses**

Permanent Software Licenses report the software module as **Enabled** on the on-switch WebUI. These license types will never expire, even in the event of the Operating System software being upgraded to a newer version. (Licenses will carry over one for one).

### **Evaluation Licenses**

Evaluation licenses support the following behavior:

Evaluation licenses are limited to  $3 \times 30$ -day periods. Evaluation licenses time individually, supporting multiple evaluation licenses for various software modules each expiring at different times

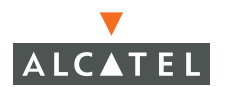

- **O** During evaluation, full functionality relating to that software module will be made available to the user
- **O** During a software evaluation the wireless LAN switch WEB UI will report in the summary page at initial login that software licenses are expiring

The time remaining on the licensing term displays on the CLI upon login, as shown below:

```
(Alcatel6000)
User: admin
Password: *****
NOTICE
NOTICE -- This switch has active licenses that will expire in 29 days
NOTICE
NOTICE -- See 'show license' for details.
NOTICE
(Alcatel6000) >
```
The WebUI will also display the same information. To view the license information, click the **Licensing** tab on the main screen, or navigate to the **Monitoring > Licensing** page. The expiration date of trial licenses displays on this page.

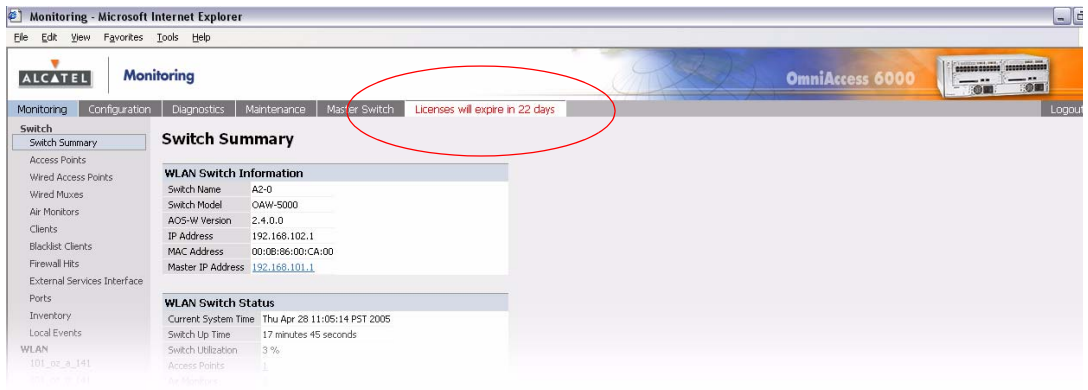

**NOTE—**In the event of multiple evaluation licenses running concurrently on the same switch, the reported expiration time is the for the licensed feature with the least amount of duration remaining.

The time remaining on an evaluation license is also logged every day.

When each evaluation period expires the following behavior occurs:

- The wireless LAN switch will automatically backup the startup configuration and reboot itself at midnight (time in accordance with the system clock)
- **•** All permanently enabled licenses will be unaffected. The expired evaluation licensed feature will no longer be available, shown as **Expired** in the WebUI.
- **•** The Software License Key may be reapplied to the switch, provided the 90 day evaluation time for that feature has not been reached. If the maximum evaluation time for the evaluation license has been reached, the startup configuration will still be backed up. However, the feature can now only be re-enabled with a permanent license key.

### <span id="page-6-0"></span>**Deleting a License Key**

To remove a license from a system:

- 1. Navigate to the **Maintenance > License Management** page.
- 2 Select the feature / Service Type to be removed and click **Delete** (permanent license keys) or **Disable** (evaluation license keys) to the right of the feature entry in the License Table.
- 3 If the feature to be deleted is under the trial period of an evaluation license, no key will be generated. If the feature is a fully licensed feature, deleting the feature will result in the feature key being displayed.
- **NOTE—**If you are unable to delete a license key on a disabled or damaged system that is subsequently returned, you can reinstall this license on another machine. The factory will take the necessary steps to remove the license key.

### **Moving Licenses**

It may become necessary to move licenses from one chassis to the other or simply delete the license for future use. To move licenses, delete the license from the chassis as described above in ["Deleting a License Key "](#page-6-0). Then install the license on the new switch using that switch's serial number to generate the license key.

### **Switch Resetting**

#### System Reboot

Rebooting or resetting a wireless LAN switch will have no effect on licensing, whether permanent or evaluation.

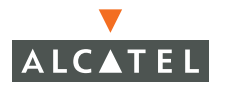

#### Resetting Switch Configuration

Issuing the **write erase** command to a switch running software licenses will **not** affect the license key management database on the switch, only the configuration.

Issuing the **write erase all** command will reset the switch to the factory default, deleting all on-switch databases including the license key management database, requiring the system administrator to reinstall all previously installed license keys.

### **License Fraud Management**

The act of self-moving a license from one switch to another is provided as a courtesy to allow customers maximum flexibility to manage their organizations network and sparing at their convenience and with minimal interaction with Alcatel customer support. License fraud detection is monitored and enforced by Alcatel. When abnormally high volumes of license transfers for the same license certificate to multiple switches is experienced, this can indicate breach of the Alcatel end user software license agreement and will be investigated.

#### **WARNING**

When license keys are enabled on an Alcatel OmniAccess wireless LAN switch, abnormal tampering of the switch's system clock (setting the system clock back by 2 hours or more) will result in the "Disabling" of software licensed modules and their supported features. This can be network service effecting.

#### **Getting Help with Licenses**

For information or support with licensing issues, contact your Alcatel sales representative or log onto the Alcatel license support website at: [http://www.alcatel.com/enterprise/.](http://www.arubanetworks.com/support/)